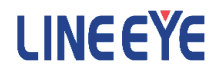

# PC リンクソフト LE-PC7GX

## 取扱説明書

 最新の取扱説明書は、付属の CD に pdf ファイルで収録されています。 インストール時にシリアル番号の入力が必要です。 シリアル番号は、箱(およびお客様登録カード)に記載されております。 The CD-ROM attached to the product contains the latest instruction manuals in PDF format. Please also refer to them. You need the serial number when installing. You will find the serial number on the side of the box that contains LE-PC7GX (or on the card packed with LE-PC7GX).

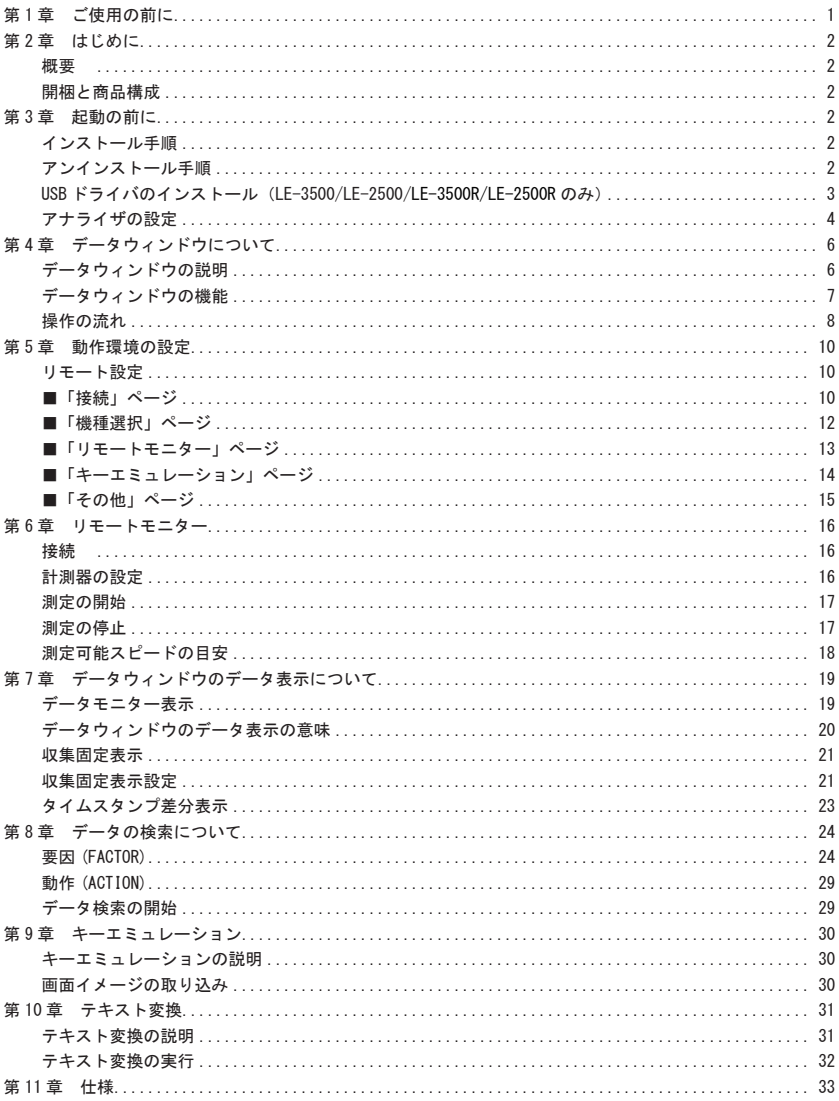

ソフトウェア使用権許諾契約書

<span id="page-2-0"></span>株式会社ラインアイ (以下「弊社」といいます)は、本契約書とともにご提供するソフトウェア・ プログラム及び付随ドキュメント(以下「本ソフトウェア」といいます)を使用する権利を本 契約書の条項にもとづき許諾し、お客様も本契約書の条項にご同意いただくものとします。

1. 著作権

 本ソフトウェアの著作権は弊社が所有しています。

- 2 使用権の範囲 弊社は、お客様が本ソフトウェアを受領し本契約に同意した日から本ソフトウェアを1台 のコンピュータで使用する権利をお客様に対してのみ許諾します。よって、本ソフトウェ アの第三者への譲渡、貸与、賃借は許諾しないものとします。
- 3. 複写・解析・改変について お客様が本契約書に基づき、弊社から提供された本ソフトウェアをマニュアルに規定して ある場合を除いて、いかなる場合においても全体的または部分的に複製・解析・改変 することはできないものとします。
- 4. バージョンアップ

 本ソフトウェアは、ハードウェアやソフトウェアの技術的進歩により、事前の予告なしに バージョンアップすることがあります。お客様は弊社が別途定める料金を支払うことに より、本ソフトウェアのバージョンアップ品を受取り使用することができます。なお、 バージョンアップは、本契約の使用権を同意されたお客様に限られます。

5. 弊社の免責

 本ソフトウェア及び関連ソフトウェアによる生成物が、直接または間接的に損害を生じて も、弊社は一切の責任は負いません。また、機器や媒体が原因の損害に対しても、 弊社は一切の責任は負いません。さらに、本ソフトウェアを使用した結果の影響に関し ても一切の責任を負わないものとします。

- 6. 一般事項 本契約のいずれかの条項またはその一部が法律により無効となった場合は、かかる 部分は本契約から削除されるものとします。
- 7. 本ソフトウェアのサポートについて 弊社のサポートの範囲は、本ソフトウェアの機能、操作面、本ソフトウェアのみに起因 する問題に限らせていただきます。
- 8. その他 別段に定めのない事項については、著作権法および関連法規に準拠するものとします。

株式会社ラインアイ

## <span id="page-3-0"></span>第2章 はじめに

この度は、「PC リンクソフト LE-PC7GX」をお買い上げいたたき、誠にありがとうございます。

 ●本ソフトを正しく効果的にご利用いただくために、この取扱説明書をよくお読みください。 またご利用のアナライザの取扱説明書も併せてお読みください。 ●この取扱説明書は必ず保存して下さい。

#### 概要

 本ソフトは LE-2200/LE-3200/LE-7200/LE-2500/LE-3500/LE-2500R/LE-3500R のオプ ション拡張基板セット OP-SB7F、OP-SB7FX、OP-SB7GX での測定を PC から開始し、モニター データを USB ポート <sup>(\*1)</sup>、AUX ポート(シリアル)、Wi-Fi 通信 <sup>(\*2)</sup> やメモリーカード経 由で PC に取り込むことを可能とするソフトウェアです。 \*1:LE-2500/LE-3500/LE-2500R/LE-3500R のみ

\*2:LE-2500R/LE-3500R のみ

#### 開梱と商品構成

 開梱の際は、下記のものがそろっているかご確認ください。

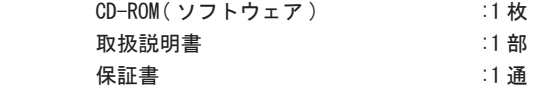

 万一、輸送中の損傷や不足品がございましたら、お買い上げの販売店または 当社までご連絡ください。お客様カードは必要事項をご記入の上、必ずご返送 ください。ご返送いただかない場合は、バージョンアップなどのサポートを受 けることができなくなりますのでご注意ください。

## 第 3 章 起動の前に

#### インストール手順

- ① 供給 CD-ROM を CD-ROM ドライブに挿入します。
- ② CD-ROM 内の"setup.exe"を実行します。
- ③インストーラが起動します。画面の表示に従ってインストールしてください。 インストール中にシリアル番号の入力を求められます。シリアル番号は 「お客様登録カード」に記載されている番号を入力します。
- ④インストール終了が表示されましたら「完了」をクリックしてください。

アンインストール手順

- ① コントロールパネルから、「プログラムの追加と削除」を開きます。
- ② 「LE-PC7GX」を選び「削除」を実行します。

<span id="page-4-0"></span> PC リンクソフトは USB 経由でアナライザ LE-3500/LE-2500/LE-3500R/LE-2500R をリ モートコントロールできます。初めてアナライザを PC に接続する場合は、PC に USB ド ライバをインストールする必要があります。USB ドライバはアナライザに附属している CD-ROM に収録されています。

- 対応OSはWindows 7/8/8.1/10です。
- **LE-3500/LE-2500と、LE-3500R/LE-2500Rのドライバはそれぞれ異なります。**
- **本体をPCのUSBポートに接続する前に付属CD-ROM内の以下のフォルダ内にあ** る"setup.exe"を接続するアナライザにより実行してください。

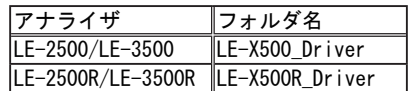

- ・ Windows 10 の場合
- ① 付属 CD-ROM を、インストールする PC の CD-ROM ドライブにセットします。
- ② 付属 CD-ROM のアナライザ毎にあるドライバフォルダ内 setup.exe を実行します。
- ③ 「ユーザーアカウント制御」ウィンドウが起動しますので「はい」をクリックします。
- ④ 「LINEEYE ドライバーパッケージインストーラー」ウィンドウが起動するので、 「OK」をクリックします。

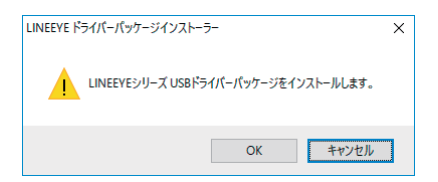

- ⑤ インストールウィザードが起動しますので「次へ」をクリックします。
- ⑥「Windows セキュリティ」ウィンドウにて「インストール」をクリックします。
- ⑦ 「デバイスドライバのインストールウィザードの完了」と表示されたら、 「完了」をクリックします。
- ⑧ アナライザ本体を PC と USB 接続します。
- 上記では、Windows 10 での手順を記載していますが、他のWindowsでも ほぼ同様の手順 ですので、本手順を参考にインストールをお願いします。

<span id="page-5-0"></span><USB またはシリアル接続 >

 ①アナライザを測定したい回線に接続します。

 ②アナライザを PC の USB ポートに接続する場合は USB ケーブル、PC のシリアル ポートに接続する場合は付属の AUX ケーブル (LE2-8V) を使い、いずれかの 方法で接続します。

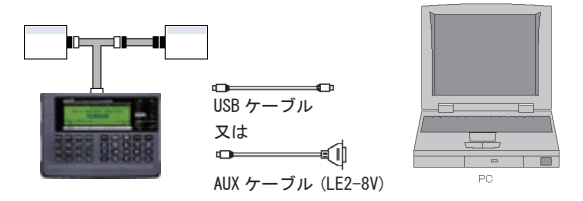

 ③ PC のシリアルポートと接続される場合は、アナライザ側の AUX ポートを以下 のように設定します。(USB 接続の場合は不要です。)

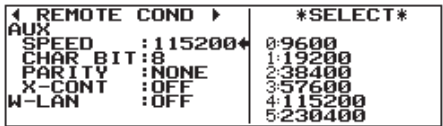

 通信速度は通常の場合 115200bps に設定します。

 データ長は 8 ビットに設定します。

 パリティは NONE(なし)を推奨します。

X-CONT (フロー制御) は OFF にします。

ご注意

- ※ LE-PC7GX を起動する前に、必ずアナライザの設定を行ってください。
- ※ 接続中にアナライザの電源を切断しないでください。
- ※ LE-3500/LE-2500/LE-3500R/LE-2500R をシリアルポート接続で使用する場合、 アナライザの USB ポートには何も接続しないでください。
- ※ シリアルポート接続でリモート測定される場合、 USB 接続に比べ転送ロスト ( 測定データの欠落 ) が発生しやすくなります。
- ※ PC が省電力モードになると、PC リンクソフトの接続が切れますので、 連続測定するときは、必ず PC の省電力モードを off にしてください。
- ※ LE-3500R/LE-2500R をシリアルポートまたは USB 接続で使用する場合、 アナライザの Wi-Fi 設定は off にしてください。

<Wi-Fi 接続 >(LE-2500R/LE-3500R)

 ①アナライザを測定したい回線に接続します。

②アナライザ側の W-LAN を STA (アクセスポイント経由で接続)、

AP (アナライザがアクセスポイントとなって接続)から選択します。

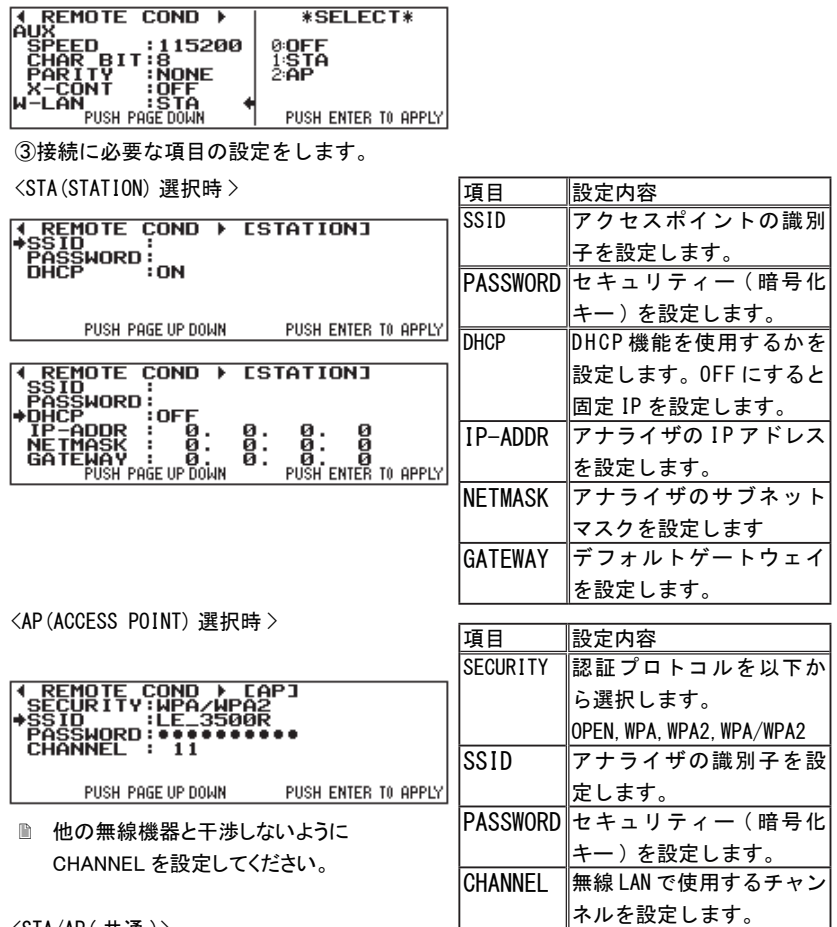

<STA/AP( 共通 )>

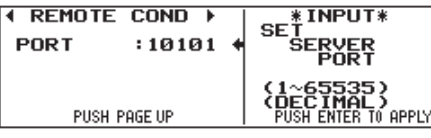

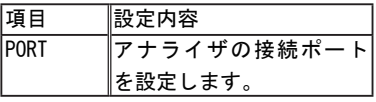

<span id="page-7-0"></span>データウィンドウの説明

Windows の「スタート」メニューから [ すべてのプログラム ][LINEEYE][LE-PC7GX][LE-PC7GX] を起動します。通常、次のようなデータウィンドウが表示されます。

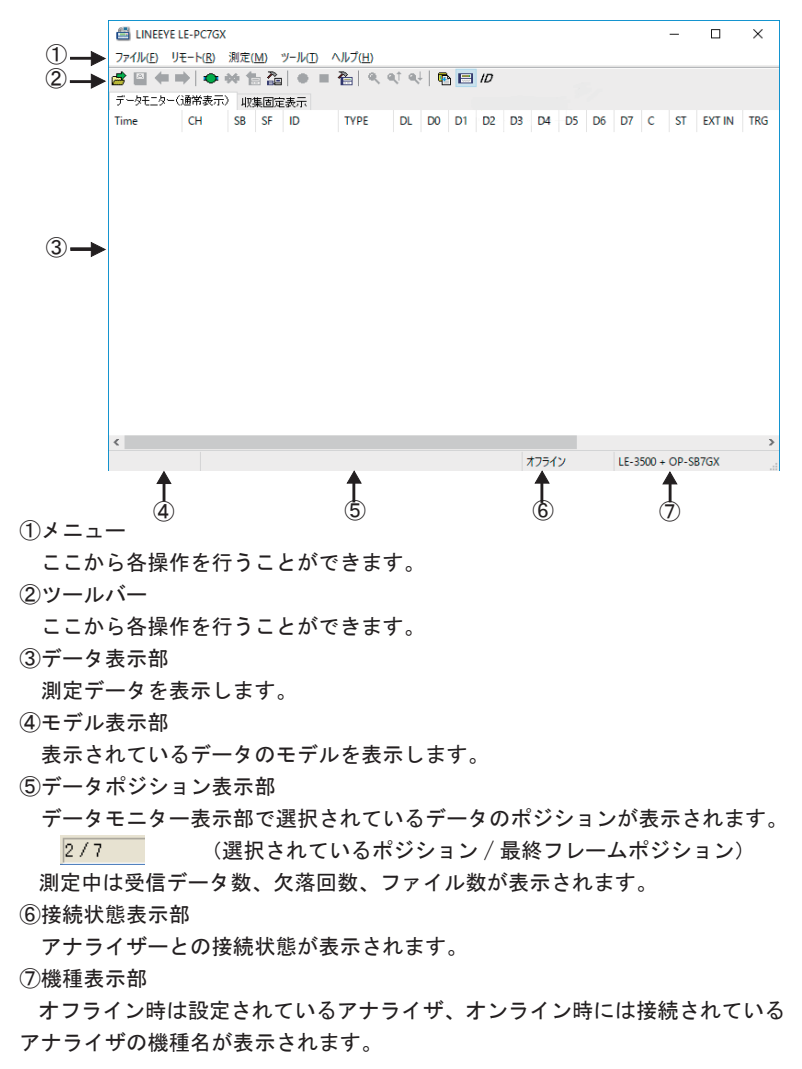

<span id="page-8-0"></span>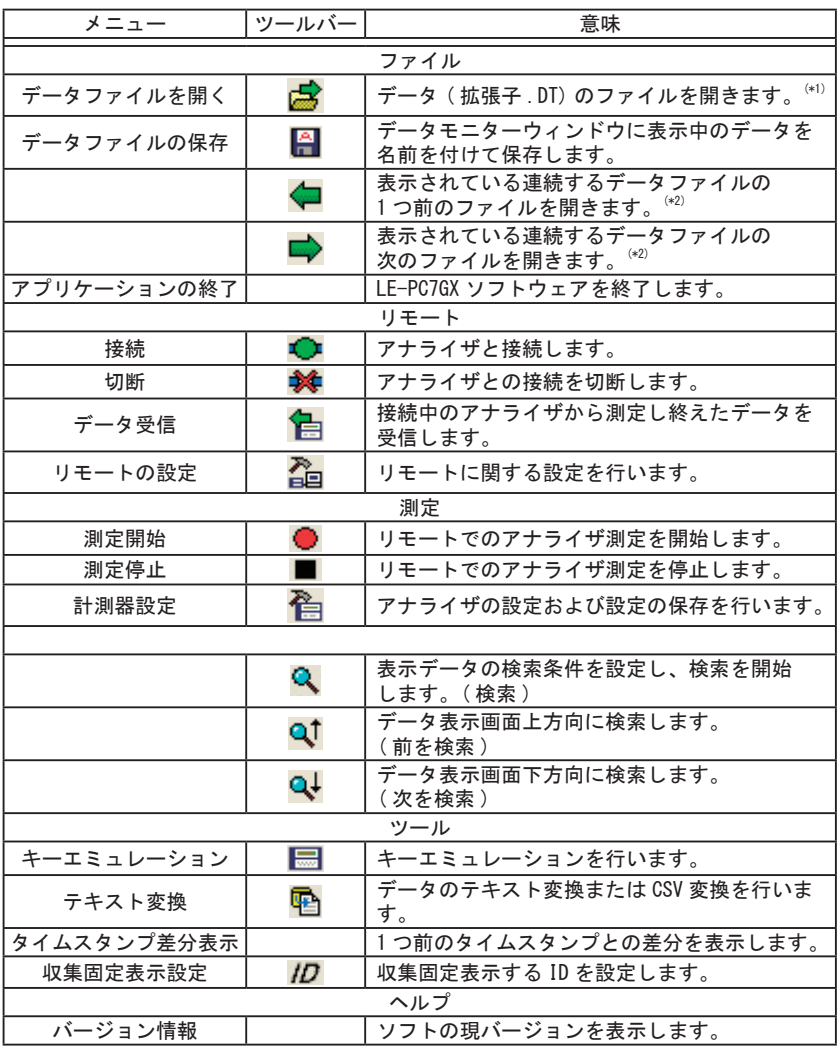

\*1:OP-SB7F/OP-SB7FX/OP-SB7GX 以外のデータファイルは開く事はできません。

\*2: 名前を付けて保存したファイル、または不連続になったデータファイルは開く事は出来ません。

<span id="page-9-0"></span>LE-PC7GX を使ってアナライザの測定データを PC に保存する場合の主な操作手順 は以下の様になります。

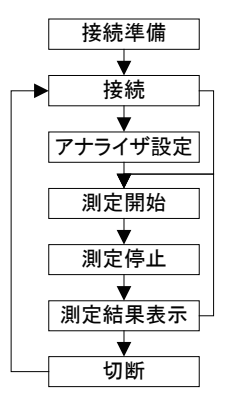

操作手順 1( 接続準備 )

LE-PC7GX を起動し初めてご利用される場合、最初に「 」ボタン ( またはメニュー の「リモート」) にてアナライザ本体と接続する為の設定や、データの保存先等を設定 します。

※「リモート」の詳細は「第 5 章 動作環境の設定」の「リモート設定」をご覧下さい。

操作手順 2( 接続 )

「リモート設定」設定後、アナライザ本体と接続を確認します。

「 」ボタン ( またはメニューの [ リモート ] → [ 接続 ]) を押して接続します。

接続時、指定したデータ保存先が見当たらない場合、フォルダの作成を聞いてきますの で、問題なければ「OK」を押してください。キャンセルされた場合接続出来ません。

※保存先フォルダが見当たらない場合、下記の様な構成のフォルダが作成 されます。

...\My Documents\LEPC7GX\Remote\Buffer

...\My Documents\LEPC7GX\Remote\Screen

測定を開始する前にアナライザ本体の測定条件等を設定する必要があります。 接続してリモートで測定条件を設定するには「 」ボタン ( またはメニューの [ 測定 ] → [ 計測器設定 ]) をクリックします。

※アナライザ本体側で予め設定してある場合は必要はありません。

※接続時、初期値で「設定の同期」が有効となっていますので、自動的に現在 のアナライザの設定状態を受信して表示します。また、「閉じる」ボタンを クリックすると設定をアナライザ側に送信します。

操作手順 4( 測定開始 )

アナライザ本体の設定が終われば、測定開始を行います。 測定を開始するには「 ● 」ボタン(またはメニューの [ 測定 ] → [ 測定開始 ]) を クリックします。

操作手順 5( 測定停止 )

測定を停止するには「 ■ 」ボタン ( またはメニューの 「 測定 ] → 「 測定停止 ]) を クリックします。

※「リモート設定」の「リモートモニター」で設定したブロックサイズのファイルが 最大ブロック数に達すると自動的に測定を停止します。

操作手順 6( 測定結果の表示 )

測定停止後、最後のデータファイルがデータモニター画面にロードされます。 連続するデータファイルがある場合は「 ↓ 」(前のファイル) または「 ■ 」(次の ファイル ) ボタンで開きます。必要な場合は名前を付けて保存します。

※データの表示の詳細は「第 7 章 データウィンドウのデータ表示について」を ご覧下さい。

操作手順 7(切断)

アプリケーションを終了する時など、切断する場合は「まし」(またはメニューの [ リモート ]-[ 切断 ]) を押します。

<span id="page-11-0"></span>リモート設定

データウィンドウのツールバー「 」ボタン(またはメニューの [ リモート ] → [リモート設定])をクリックし、リモートに関する設定を行います。

リモート設定の中には「接続」、「機種選択」、「リモートモニター」、「キーエミュレーショ ン」「その他」のページがあります。設定が完了すれば「O K」ボタンを押して設定を保 存します。

■「接続」ページ

リモート接続に関する設定を行います。

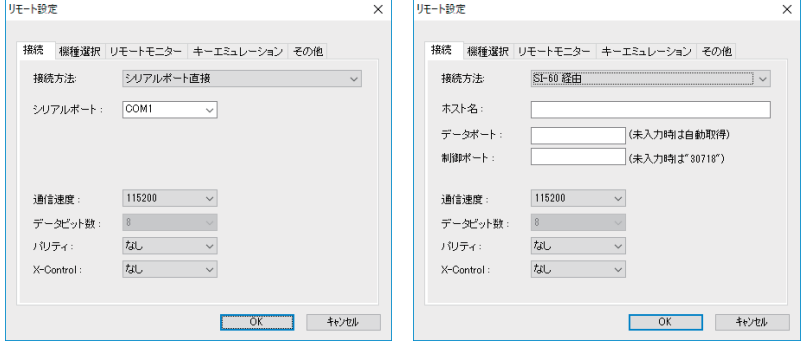

●「接続方法」

 アナライザとの接続方法を選択します。 選択した接続方法により必要な設定が異なります。

- ・シリアルポート経由 : PC のシリアルポートまたは USB- シリアル変換器 (LE-US232B) 等を利用して接続する場合 ・USB: USB で接続する場合 (LE-3500/LE-2500 のみ) ・SI-60 経由: LAN ⇔シリアル変換器 SI-60 又は SI-60F を介して 接続する場合 $($ \*1) ・LAN/Wi-Fi(TCP/IP): Wi-Fi 通信にて接続する場合(LE-3500R/LE-2500R のみ)
- \*1: 変換器設定の詳細は、変換器の取扱説明書をご覧ください。 SI-60 と接続するには LE2-8V ご利用の場合 Dsub25( オス )-9( メス ) 変換器、 または LE2-8C が必要です。

< シリアルポート経由 >

●「シリアルポート」

 接続に使用する PC のシリアルポート (COM1 ~ COM9) を選択、または COM 番号を入力 します。

<USB ポート経由 >

■「シリアル番号」

 制御する対象のアナライザのシリアル番号を設定します。

 アナライザが PC に接続されている場合はドロップダウンリストから

 シリアル番号を選択することもできます。

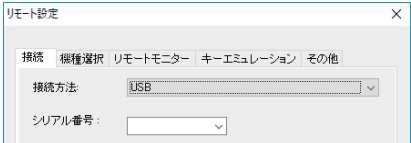

 $\langle$  SI-60 経由 >

 ●「データポート」

 シリアルデータを送受信するためのポート番号を設定します。未入力時には 自動取得しますので、通常は未入力の状態にしておいてください。

 ルーターやファイアウォール等でポート番号が変換されるような場合には 設定が必要です。

●「制御ポート」

 SI-60 の制御ポート番号を設定します。通常は未入力の状態にしておいてく ださい。ルーターやファイアウォール等でポート番号が変換されるような 場合には設定が必要です。

< シリアル経由 /SI-60 経由共通 >

●「通信速度」

 アナライザの AUX ポート設定の通信速度に合わせて設定します。

●「データドット数」

 データビット数は 8 ビット固定で変更できません。

 アナライザの AUX ポート設定も必ず 8 ビットに合わせてください。

 ●「パリティ」

 アナライザとの通信データパリティを設定します。

 通常は「なし」に設定してください。

●「X-Control」

 アナライザとの X 制御方式のフロー制御を行うかどうかを設定します。 通常は「なし」を設定してください。

<span id="page-13-0"></span>< LAN/Wi-Fi(TCP/IP) 経由 >

●「ホスト名」

アナライザのホスト名または IP アドレスを設定します。

●「データポート」

 アナライザのポート番号を設定します。

■「機種選択」ページ

使用するアナライザに関する設定を行います。

主にオフライン時に使用されますが、 オンライン時にリモート通信で取得 できない情報があった場合はここでの設定がそのまま利用されます。 なお、 リモート通信により情報が取得できた場合は、 それに従ってこれらの設定は 自動的に変更されます。

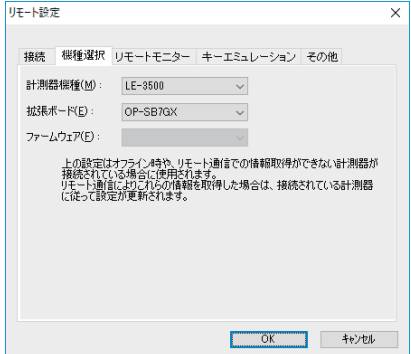

 ●「計測器機種」

 対象のアナライザの機種名を選択します。

 接続方法で USB を選択した場合は LE-2500/LE-3500/LE-2500R/LE-3500R しか 選択出来ません。

●「拡張ボード」

 対象アナライザに装着している拡張ボードを選択します。 LE-2200/3200/7200 の場合 OP-SB7F または OP-SB7FX を選択し、 LE-2500/3500/LE-2500R/3500R の場合 OP-SB7GX を選択します。

●「ファームウェア」

 対象アナライザでオプションファームウェアを使用した場合に設定します。 将来の拡張用で、現在は使用されません。

<span id="page-14-0"></span>■「リモートモニター」ページ

リモートモニターに関する設定を行います。

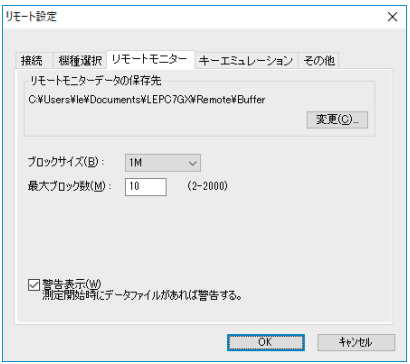

●「リモートモニターデータの保存先」

 リモートモニター機能によりアナライザから受信したデータを保存する フォルダです。設定を変更する場合は「変更」ボタンを押すとフォルダ 選択用のウィンドウが表示されますので、設定したいフォルダを選んで 「OK」ボタンを押してください。データが保存されるファイル名は 「00000000.DT」から順にファイル名部分が連番になるように保存されます。

 ※ 専用のフォルダを指定することを推奨します。

 ※ 空き容量が十分にあるドライブを指定してください

 (空き容量が少ない場合 PC の動作が不安定になる場合があります。)

 ●「ブロックサイズ」

 1 ファイルあたりのデータ容量を設定します。「1M バイト」、「2M バイト」、 「4M バイト」、「8M バイト」から選択できます。

●「最大ブロック数」

 保存するファイルの最大数を設定します。2 ~ 2000 まで設定できます。 データファイルの数が最大ブロック数に達した時、自動的に測定を停止 します。

●「警告表示」

 チェックすると測定開始時に保存先に指定されたフォルダにデータファイル が存在する場合、警告メッセージを表示します。

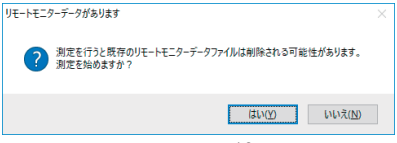

<span id="page-15-0"></span>■「キーエミュレーション」ページ キーエミュレーションに関する設定を行います。

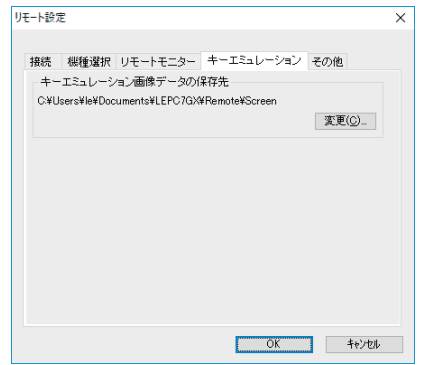

●「キーエミュレーション画面データの保存先」

 キーエミュレーションで画面の保存を行った場合に画面イメージが保存され るフォルダです。設定を変更する場合は「変更」ボタンを押すとフォルダ 選択用のウィンドウが表示されますので、設定したいフォルダを選んで「OK」 ボタンを押してください。

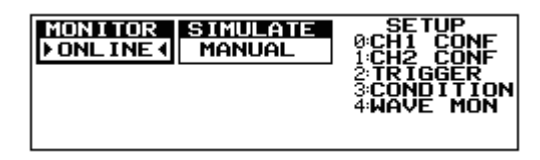

<span id="page-16-0"></span>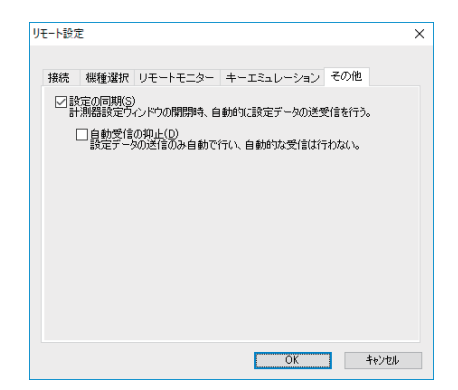

●「設定の同期」

 チェックを入れた場合、オンライン時に計測器設定ウィンドウを開いたとき 自動的に設定を受信し、閉じたとき自動的に設定を送信します。 但し、チェックを入れた場合でも、オフライン時、または測定中に設定した データは自動的に送信されません。

●「自動受信の抑止」

「設定の同期」にチェックを入れた場合でも

 「自動受信の抑止」をチェックしている場合は、設定の送信のみ自動で行い、 自動受信は行いません。

## <span id="page-17-0"></span>第6章 リモートモニター

アナライザの測定を開始し、PC の HDD に測定データを記録することができます。

接続

動作環境の設定(リモート設定)が終了したら、データウィンドウのツールバーで 「■ 」ボタン(またはメニューの「リモート」→「接続」)をクリックしアナライザと 接続します。アナライザとの接続が完了した時点でデータウィンドウの接続状態表示部 が「オンライン」、機種表示部に接続されているアナライザの機種名が表示されます。 接続中はアナライザ本体側での操作はできません。

計測器の設定

データウィンドウのツールバーで「 」ボタン(またはメニューの [ 測定 ] → [計測器設定])をクリックしアナライザの設定を行います。

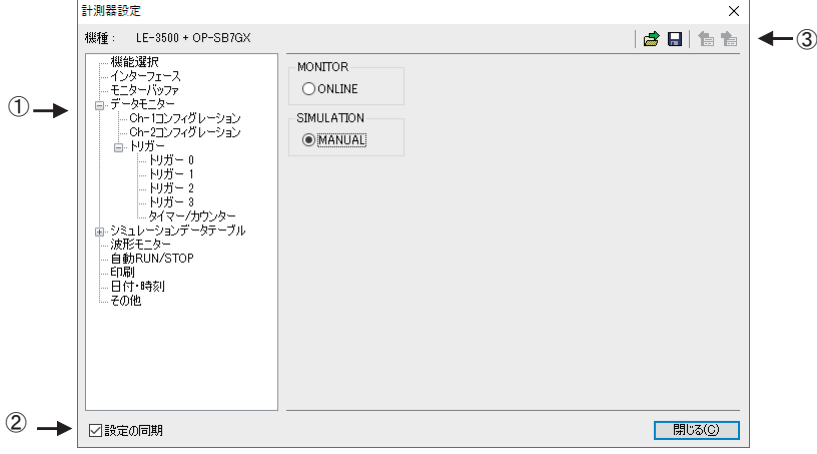

①計測器設定ウィンドウ

計測器設定ウィンドウでは、ツリー上に展開された設定(ウィンドウ左側)を 選択する毎に、設定内容(ウィンドウ右側)が変わります。必要に応じて各 種設定を行ってください。

 ※リモートモニターで長時間連続測定するときは、アナライザ側の設定を 「記録設定 Full stop : On」や「トリガー設定 Action : Stop」など、測定 が自動停止されるものにしないでください。

<span id="page-18-0"></span>②設定の同期

 設定内容の自動送受信を切り替えます。

 「リモート設定」の「その他」にある「設定の同期」の機能が変更できます。 この設定を変更すると「リモート設定」の「設定の同期」も変更されます。

③ツールバー

 測定内容の保存と読み込みおよび送受信を行います。

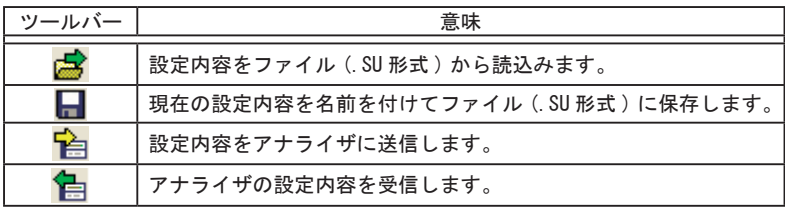

測定の開始

データウィンドウのツールバーで「 ●」ボタン(またはメニューの「測定」→ 「測定開始」)をクリックし測定を開始します。測定が開始されると収集固定表示画面に 切換り、データモニター表示画面はクリアされます。 測定中はステータスバーのデータポジション部に受信フレーム数、欠落回数、 ファイル数が表示されます。

測定の停止

「リモート設定」の「リモートモニター」で設定したブロックサイズのファイルが 最大ブロック数に達した時、またはデータウィンドウのツールバーで「■」ボタン (またはメニューの「測定」→「測定停止」)をクリックすることで測定を停止します。 データは自動的にリモート設定で指定したフォルダに保存されています。 測定停止後は最終のデータファイルが自動的にデータモニター画面にロードされます。

<span id="page-19-0"></span>測定可能スピードの目安

リモートモニターで測定データを取り逃しなく記録できる測定対象の通信速度は PC と アナライザーの接続方法により異なります。以下を目安にして、ご利用ください。

弊社テスト環境で、CAN 標準データフレーム (8 バイト) を 1ms のインターバルで常に 流しているフレームをモニターしたとき

USB 接続  $\qquad \qquad \qquad$ シリアルポート直接 (115.2Kbps 接続時) : 最大 17.86Kbps ※1 SI-60 経由(230.4Kbps 接続時) : 最大 40Kbps ※1

※ 1:実効通信速度の上限です。例えば、通信速度が 1Mbps の測定対象でも、 インターバル 10ms でフレームを断続的に通信している場合は、測定データを 取り逃すことなく記録できます。

■連続して上限速度を超えて使用すると、測定データの記録抜け(欠落) が発生します。また、測定停止後も、PC への転送が遅れていたアナラ イザーの測定データが長時間に渡り転送され、転送が終了するまで、 PC 側での操作ができなくなりますのでご注意ください。

■キーエミュレーションと併用すると上限速度は大幅に下がりますので、 なるべくキーエミュレーション画面を表示しないでください。

18

## <span id="page-20-0"></span>第7章 データウィンドウのデータ表示について

#### データモニター表示

測定し終えた CAN/LIN フレームデータを表示します。( 測定中はリアルタイムに表示さ れません。)

PC に保存されたデータ及びメモリーカード経由でデータを表示する場合は、

「 <mark>←</mark> 」ボタン(またはメニューの [ ファイル ] → [ データファイルを開く ])を クリックし、データファイル(拡張子が .DT)を選択して「OK」ボタンを押します。 測定停止後の連続するデータファイル ( 連番名がついた拡張子 .DT ファイル ) は、「 」 (前のファイル)ボタン又は「■ 」(次のファイル)ボタンで開くことができます。 USB などで接続したアナライザからデータを受信し表示する場合は、

ツールバー「 ↓ 」ボタン(またはメニューの「リモート ]→ [ 接続 ])をクリックし、 オンライン状態にし、「 ■」ボタン(またはメニューの [ リモート ] → [ データの受信 ]) をクリックします。

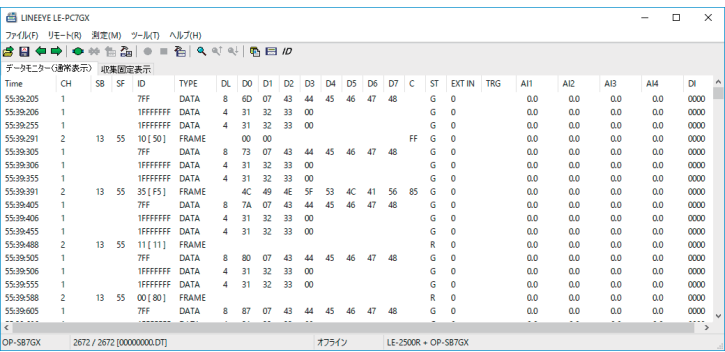

- ※ アナライザから AUX ポート経由でデータを受信して表示する場合、アナライザ本体 の測定データが多いと受信するのに時間がかかります。また、アナライザ本体が測 定中は受信する事が出来ません。
- ※ 測定データの欠落が発生した場合、データモニター表示画面の CH 部に LOSTDATA が 表示され Time 部が 00:00:000 と表示されます。

<span id="page-21-0"></span>データウィンドウのデータ表示の意味

| 表示項目         | 意味                                                                                                    |  |  |  |  |
|--------------|----------------------------------------------------------------------------------------------------|--|--|--|--|
| Time         | フレームを受信した時間(タイムスタンプ)を 1ms 単位で表示します。                                                                                                    |  |  |  |  |
| deltaT       | 1つ前のタイムスタンブとの差分を表示します。(「タイムスタンプ差分表示」参照 )                                                                                                    |  |  |  |  |
| CH           | 受信したチャンネルを表示します。(1:CH1、2:CH2)                                                                                                    |  |  |  |  |
| <b>SB</b>    | LIN の Synch Break 幅のビット数を表示します。(CAN では表示されません。)                                                                                                |  |  |  |  |
| SF           | LINの Synch Field を表示します。(CAN では表示されません。)                                                                                                    |  |  |  |  |
| ID           | CAN の場合、受信したフレームの ID を 16 進数で表示します。<br>LIN の場合、パリティを除いた Identifier と [] 内にパリティを含んだ<br>Identifier を 16 進数で表示します。<br>例: 11110101 → 35 [F5 ]      |  |  |  |  |
| <b>TYPE</b>  | 受信したフレームの種類を表示します。<br>DATA : CAN のデータフレーム (データ送信)<br>REMOTE :CAN のリモートフレーム (データ要求)<br>FRAME :LINのフレーム (規格のフレーム)<br>ILLEGAL :LINの ILLEGAL なフレーム |  |  |  |  |
| DL.          | CAN の場合、データ長コードの内容 (データバイト数) を 10 進数で表示します。<br>LINの場合、CONFIGにて設定したデータ長を10進数で表示します。<br>(FRAME END が TIME の時は表示されません。)                           |  |  |  |  |
| $DO \sim D7$ | データフィールドの内容を 16 進数で表示します。                                                                                                    |  |  |  |  |
| C            | LIN の場合のみ表示され、チェックサムの内容を 16 進数で表示します。                                                                                                    |  |  |  |  |
| ST           | 正常なフレームであったかを表示します。(「ST の表示について」参照)                                                                                                    |  |  |  |  |
| EXT IN       | 外部入力の状態を表示します。(0=Low、1=High) (*1) (*3)                                                                                                    |  |  |  |  |
| TRG          | トリガー機能にてトリガーが発生したフレームを表します。                                                                                                    |  |  |  |  |
| AI1 $\sim$ 4 |                                                                                                    |  |  |  |  |
| DI           | 左から IN1, IN2, IN3, IN4 のデジタル値を表示します。(0=Low、1=High) (*1) (*2)                                                                                   |  |  |  |  |

 \*1:OP-SB7F では表示されません。

 \*2:OP-SB7FX では表示されません。

 \*3:OP-SB7GX では IN1 の値が表示されます。

## ◆ ST の表示について

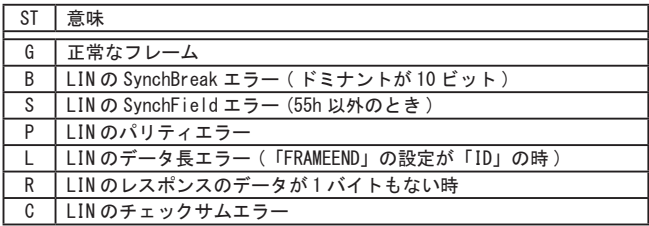

◆その他の表示について

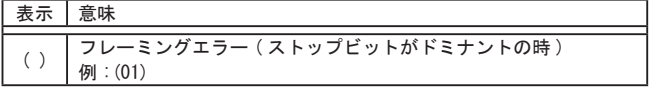

<span id="page-22-0"></span>測定中にモニターした CAN/LIN フレームデータから、収集固定表示設定で指定した ID の最新フレームデータを表示します。

表示の更新は測定開始より約 1 秒毎に更新され、その時の最新データのみ表示します。 測定を停止すると更新されません。

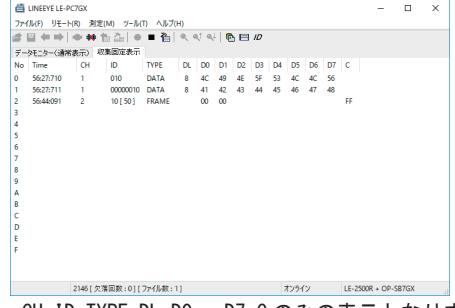

※ Time, CH, ID, TYPE, DL, DO ~ D7, C のみの表示となります。

#### 収集固定表示設定

ツールバーで「 10 」ボタン(またはメニューの「ツール」→「収集固定設定」)を クリックし収集固定表示するフレームの ID を設定します。 測定中に「収集固定表示設定」を変更することもできます。

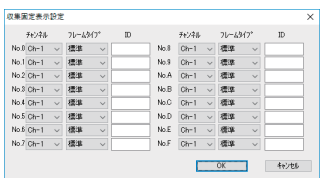

■「チャンネル」

 収集するフレームのインターフェースチャンネルを選択します。

 Ch-1:CAN1/LIN1 が対象

 Ch-2:CAN2/LIN2 が対象

## ■「フレームタイプ」

 収集するフレームのタイプを設定します。

 標準 :CAN 標準フォーマットまたは LIN が対象

 拡張 :CAN 拡張フォーマットが対象

■「ID」ページ

 収集する ID を 16 進数で設定します。未入力の場合収集されません。 CAN 標準フォーマット :0~ 7FFh の範囲で指定 LIN :0~3Fh の範囲で指定 CAN 拡張フォーマット :0~1FFFFFFFh の範囲で指定

●収集固定表示例

収集固定表示するフレームの ID

- ・CAN1 の標準フォーマットで ID が 10h のフレームデータを No0 に表示。
- ・CAN1 の拡張フォーマットで ID が 10h のフレームデータを No1 に表示。
- ・LIN2 の ID が 10h のフレームデータを No2 に表示。

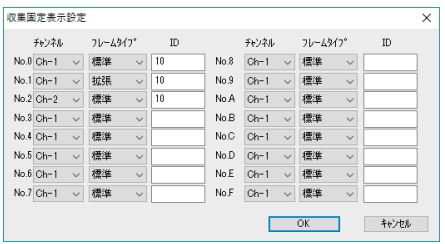

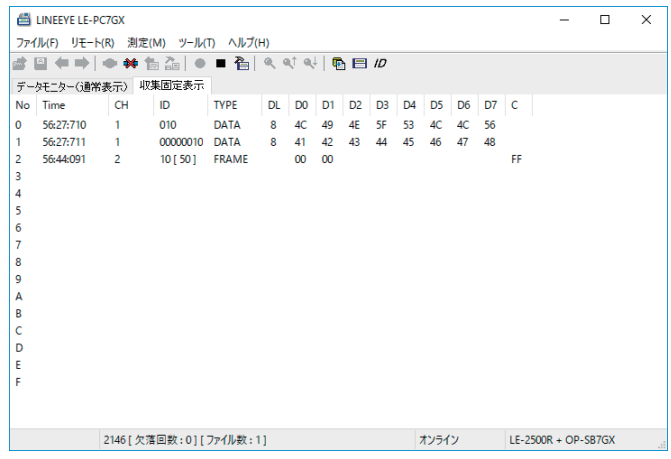

- ※ 収集固定表示されたデータの編集や印刷などはできません。
- ※ 計測を開始するとクリアされます。

<span id="page-24-0"></span>メニューの [ ツール ] から [ タイムスタンプ差分表示 ] を選択すると CH1、CH2 に 関係なく、1 つ前のタイムスタンプとの差分を表示します。 再度 [ タイムスタンプ差分表示 ] を選択すると通常のタイムスタンプ表示になります。

- ・タイムスタンプ差分表示中"Time"表示が"deltaT"に変わります。
- ・最初にモニターしたデータのタイムスタンプは1つ前が無い為
	- "--:--:---"表示となります。
- ・タイムスタンプ差分での検索はできません。

< 通常タイムスタンプ表示 >

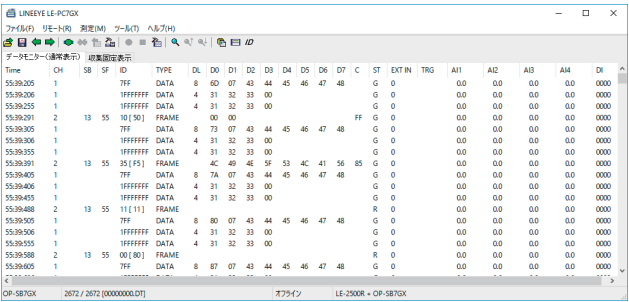

## < タイムスタンプ差分表示 >

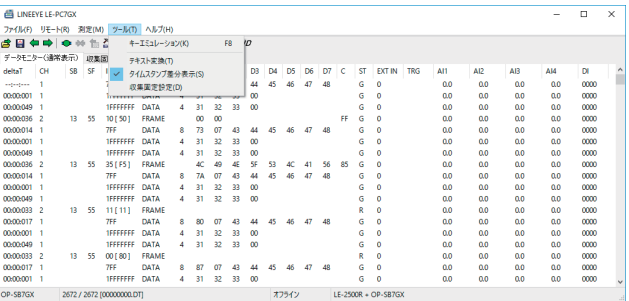

<span id="page-25-0"></span>データの検索はデータウィンドウのツールバーで「 Q 」ボタンをクリックし、 データ検索ウィンドウにて設定します。 (測定中及びデータの表示がない場合は検索できません。)

要因 (FACTOR)

検索の要因としてトリガー、エラー、データ、リモート、タイムスタンプ、外部入力が あります。

◆トリガー検索

トリガーが発生したフレームを検索します。

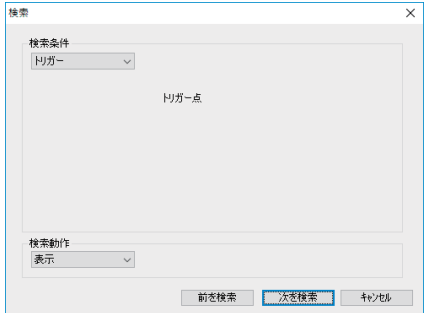

◆エラー検索

LIN のエラー (BREAK、SYNC、PARITY、CHECKSUM、FRAMING) を検索します。 検索したいエラー条件をチェックします。

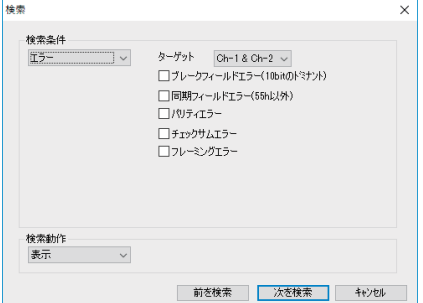

ターゲット、ID とデータに設定した条件で特定の CAN のデータフレーム(DATA)、 または LIN のフレーム(FRAME)を検索します。

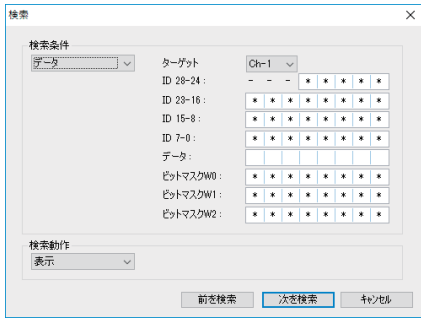

・ターゲット

 検索する受信チャンネル(CH1 または CH2 のいずれか)を選択します。

・ID

検索する ID を上位からビット単位 (0.1, ドントケア(\*)) で設定します。

## CAN の場合

 拡張フォーマット時は ID28 ~ ID0 に設定。

標準フォーマット時は ID28 ~ ID18 (ID17 ~ ID0 は必ずドントケア)に設定。 LIN の場合

 ID26 ~ ID21(ID20 ~ ID0 は必ずドントケア)に設定。 (PARITY Bit ID28(P1)、ID27(P0) を設定することもできます。)

 ID 設定例

 ・CAN の拡張フォーマット ID00000023 の場合

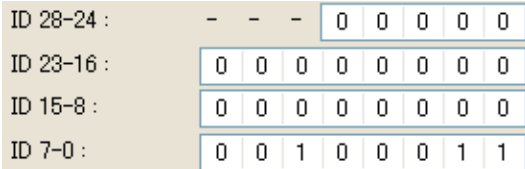

 ・CAN の標準フォーマット ID023 の場合

| ID $28 - 24$ : |    |    |     | $\Box$    | $\mathbf{0}$ | $-0.1$ | - 0 |
|----------------|----|----|-----|-----------|--------------|--------|-----|
| ID $23 - 16$ : | n. |    |     | 0   0   1 | (11)         | - * ⊥  | *   |
| ID $15-8$ :    | *  |    |     | * * *     | -≭ 1         | こ来り    | 水   |
| ID $7-0$ :     | *  | ж. | * 1 | - 米二      | * ⊺          | *      | *   |

 ・LIN の ID23 の場合

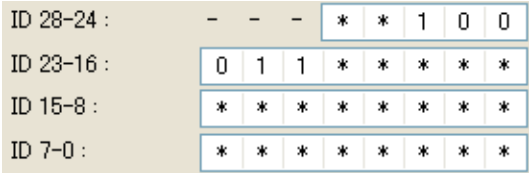

・データ

データ列に検索するデータを左から順(枠左から D0 ~ D7)に 16 進数で入力します。 また、ドントケア(\*)や 1 バイトデータのビットマスク (WO.W1,W2 の 3 種類)も 設定できます。

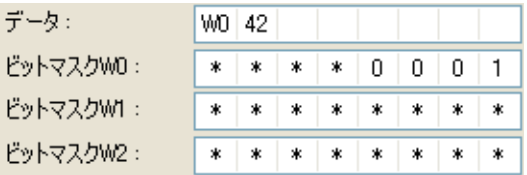

 上記設定例では、データ D0 が 01h ~ F1h、D1 が 42h のデータを検索となります。

・ビットマスク W0 ~ 2

 ビットマスクを設定する場合は、W0、W1、W2 列に(左から 7bit ~ 0bit)0、1、 またはドントケア(\*)を入力します。

◆リモート検索

ターゲットと ID に設定した条件で特定の CAN のリモートフレーム(REMOTE)を検索し ます。

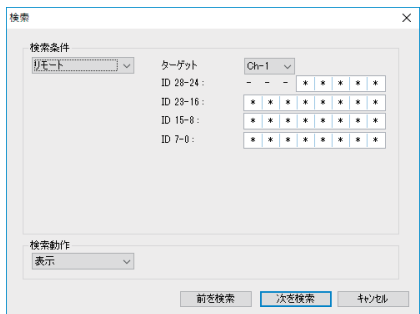

・ターゲット

 検索する受信チャンネル(CH1 または CH2 のいずれか)を選択します。

 $\cdot$  ID28  $\sim$  0

 検索する ID を上位からビット単位(0,1, ドントケア(\*)) で設定します。 CAN 拡張フォーマット時は ID28 ~ ID0 に設定。 CAN 標準フォーマット時は ID28 ~ ID18 (ID17 ~ ID0 は必ずドントケア)に設定。 ◆タイムスタンプ検索

タイムスタンプを検索します。上位桁にドントケア「\*」を指定した場合は、下位桁も ドントケアとして検索します。

 $(\mu \sec t \pm \Delta 2 \text{ m} \cos 2 \text{ m} \cos 2 \text{ m} \sin 2 \text{ m} \sin 2$ 

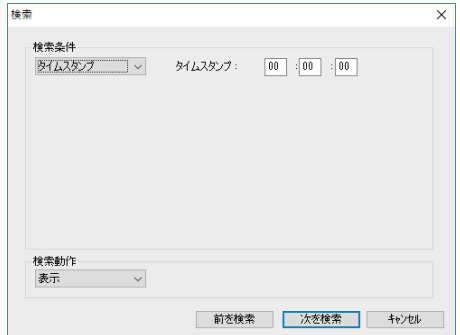

 検索例

| 入力例        | 検索される時刻                    |  |  |  |  |
|------------|----------------------------|--|--|--|--|
| 52:27:60   | $52:27:600 \sim 52:27:609$ |  |  |  |  |
| $52:27.**$ | $52:27:000 \sim 52:27:999$ |  |  |  |  |
| $5*:27:60$ | $50:00:000 \sim 59:99:999$ |  |  |  |  |

◆外部入力検索

指定の論理 (0=Low、1=High) の外部入力を検索します。

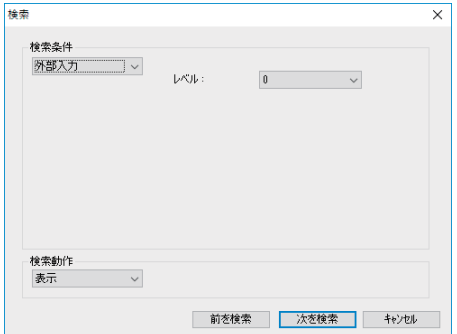

<span id="page-30-0"></span>検索の動作として、表示と計数があります。

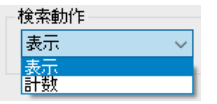

#### ◆表示

検索条件と一致したデータを表示します。

一致したフレームが見つかると、フレームが選択状態になります。

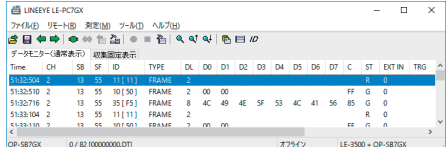

## ◆計数

検索条件と一致したデータ数を表示します。

一致したフレームが見つかると、開始位置 ( 選択されているフレーム ) を除いた フレーム数を表示します。

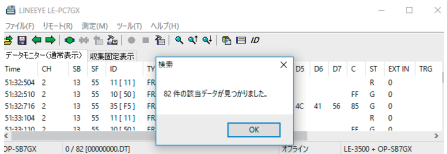

データ検索の開始

- 1、 検索を行いたい条件をトリガー、エラー、データ、リモート、タイムスタンプ、外 部入力から選択します。
- 2. 選択された検索条件を設定します。
- 3、表示、または計数を選択します。
- 4、 前を検索 ( 画面上方向 )、または次を検索 ( 画面下方向 ) ボタンを押します。
- 5、続けて検索を行う場合はツールバーの「Q↓」(次を検索)又は Q↑」(前を検 索 ) をクリックします。

検索条件トリガー、エラー、データ、リモート、タイムスタンプ、外部入力は選択され た条件のみ検索します。(AND 条件ではありません。)

アプリケーションを終了すると検索条件はクリアされます。

## <span id="page-31-0"></span>第 9 章 キーエミュレーション

アナライザから離れた場所や遠隔地から、アナライザの遠隔操作を行うことができます。

キーエミュレーションの説明

データウィンドウのツールバー「 ■ ■ 」ボタン(またはメニューの 「 リモート ] → [接続 ]) をクリックし、オンライン状態にし、データウィンドウのツールバーで「 | | | | | ボタン (またはメニューの「ツール]→「キーエミュレーション])をクリックします。

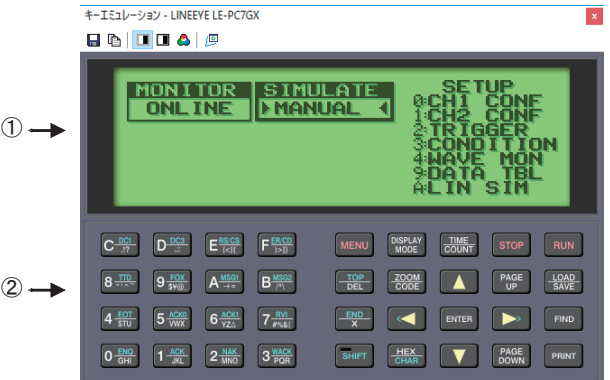

①接続中のアナライザの画面を表示します。 ②アナライザのキーをエミュレーションします。

※ 接続するアナライザの機種によりキーエミュレーション画面が異なります。 また、アナライザと接続されていない場合、キーエミュレーションを操作する事 はできません。

画面イメージの取り込み

接続しているアナライザの表示画面イメージをビットマップ (BMP) ファイル形式で 保存することができます。

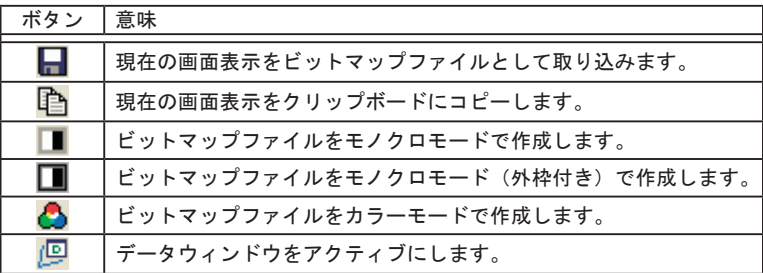

<span id="page-32-0"></span>第 10 章 テキスト変換

アナライザでメモリカードや HDD に保存したデータをテキスト変換することができます。

テキスト変換の説明

データウィンドウのツールバーで「 <mark>屁</mark>」ボタン(またはメニューの [ ツール ] → 「テキスト変換])をクリックします。

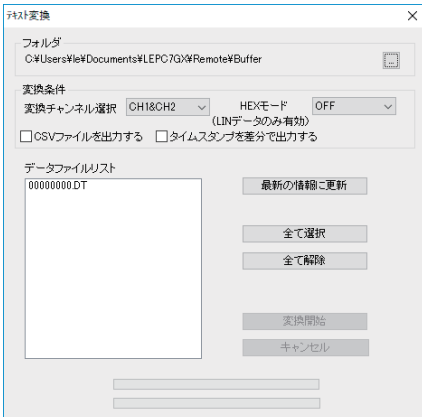

● 「フォルダ」

 テキスト変換を行いたいデータのあるフォルダを指定します。

● 「変換条件」

 変換する形式を指定します。

 ・変換チャンネル選択

 CH1、CH2、CH1&CH2 から選択します。

 ・HEX モード

 LIN のデータのみ有効になります。

OFF : ID のパリティビットは含まれません。

 また、フレーミングエラーデータは「# #」と表現されます。

 ON :ID はパリティビットも含めて 16 進数で表現されます。

 また、フレーミングエラーデータも 16 進数で表現されます。 

 ・CSV ファイルを出力する

 CSV 形式で出力する場合にチェックを入れます。

- ・タイムスタンプを差分で出力する
	- タイムスタンプ差分表示を出力する場合にチェックを入れます。 CSV ファイルを出力する場合は、タイムスタンプ差分は常に出力されます。

<span id="page-33-0"></span>●「データファイルリスト」

 テキスト変換を行いたいファイルを選択します。ファイルをクリックすると 選択されます。再度クリックすると選択が解除されます。( 複数のファイルを 選択することができます。)

## ●「最新の情報に更新」 指定したフォルダ内にあるデータファイルを再度検索し、データファイルリストに 表示します。

## ●「全て選択」

 データファイルリストに表示されている全てのファイルを選択します。

## ●「全て解除」

 データファイルリストで選択されている全てのファイルを解除します。

#### ●「変換開始」

 選択したデータファイルのテキスト変換を開始します。

#### ●「キャンセル」

 テキスト変換中にテキスト変換をキャンセルします。

テキスト変換の実行

- 1、テキスト変換を行いたいデータのあるフォルダを指定します。
- 2、変換条件を選択します。
- 3、変換するファイルをデータファイルリストより選択します。
- 4. 変換開始ボタンを押します。

変換されたデータは、変換元のファイルがあったフォルダと同じフォルダ内に 「変換元のファイル名 .txt」形式で保存されます。

(「csv ファイルを出力する」をチェックしていた場合、「変換元のファイル名 .csv」形式で保存 されます。)

## <span id="page-34-0"></span>第 11 章 仕様

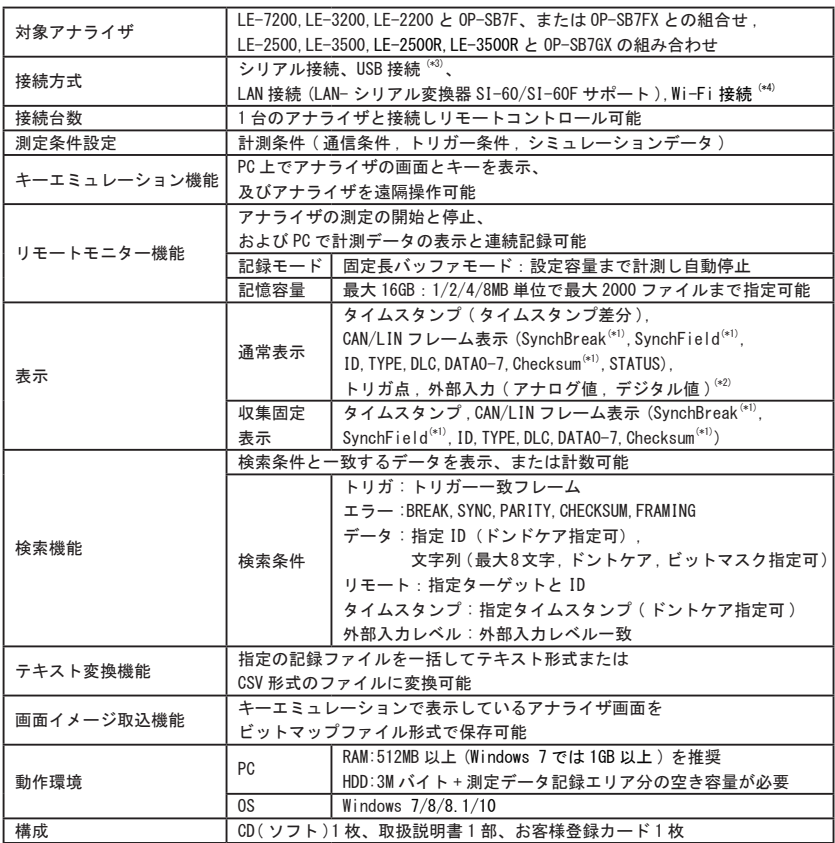

 \*1:OP-SB7FX/OP-SB7GX の LIN フレームのみ表示。

 \*2:OP-SB7F は未対応、OP-SB7FX は EXT\_IN のデジタル値のみ、

OP-SB7GX は IN1-4 のデジタル値とアナログ値。

 \*3:OP-SB7GX のみ対応

\*4:LE-2500R/LE-3500R のみ対応

## 株式会社 ラインアイ

 〒 601-8468 京都市南区唐橋西平垣町39-1 丸福ビル4F Tel:075(693)0161 Fax:075(693)0163

 URL http://www.lineeye.co.jp Email :info@lineeye.co.jp

 この取扱説明書は再生紙を使用しております。

Printed In Japan M-6177GXJ/PC